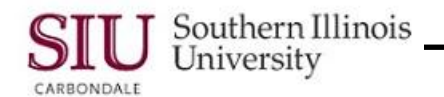

## **Set Up Proxy – Student Instructions**

Instructions for students to set up a Proxy in SalukiNet are provided in this document. This process allows you to manage user ID's so parents, or anyone else that you would like to authorize, can make a Bursar bill payment, add funds to your Debit Dawg account, review Financial Aid, course schedule or grades, etc.

#### **Navigate to the Proxy Management Page**

- To begin, login to your SalukiNet Account and click your **MyRecords** tab.
- The middle column of the My Records page contains a section called **Proxy Management**.
- Click the link, **Manage Proxy Users**.

- A Self-Service window appears with the **Proxy Management** tab open by default.
- On the left side of this page, you will see the "**Proxy Access Menu"**.
- The Menu contains a link called **Proxy Management**. Click that link.
- The **Proxy Management** page opens.
- This page contains your Proxy List. You will use it to add, modify or revoke proxy access.

### **Add Proxy**

- To begin, click the **Add Proxy** link at the bottom of the Proxy List.
- Clicking that link displays a list of fields that you are required to populate.
- Enter the required information.
- Then, select the **Add Proxy** button at the bottom of the page.

**Note:** An email is automatically generated and sent to you and the person you've entered as Proxy, immediately after you click the button.

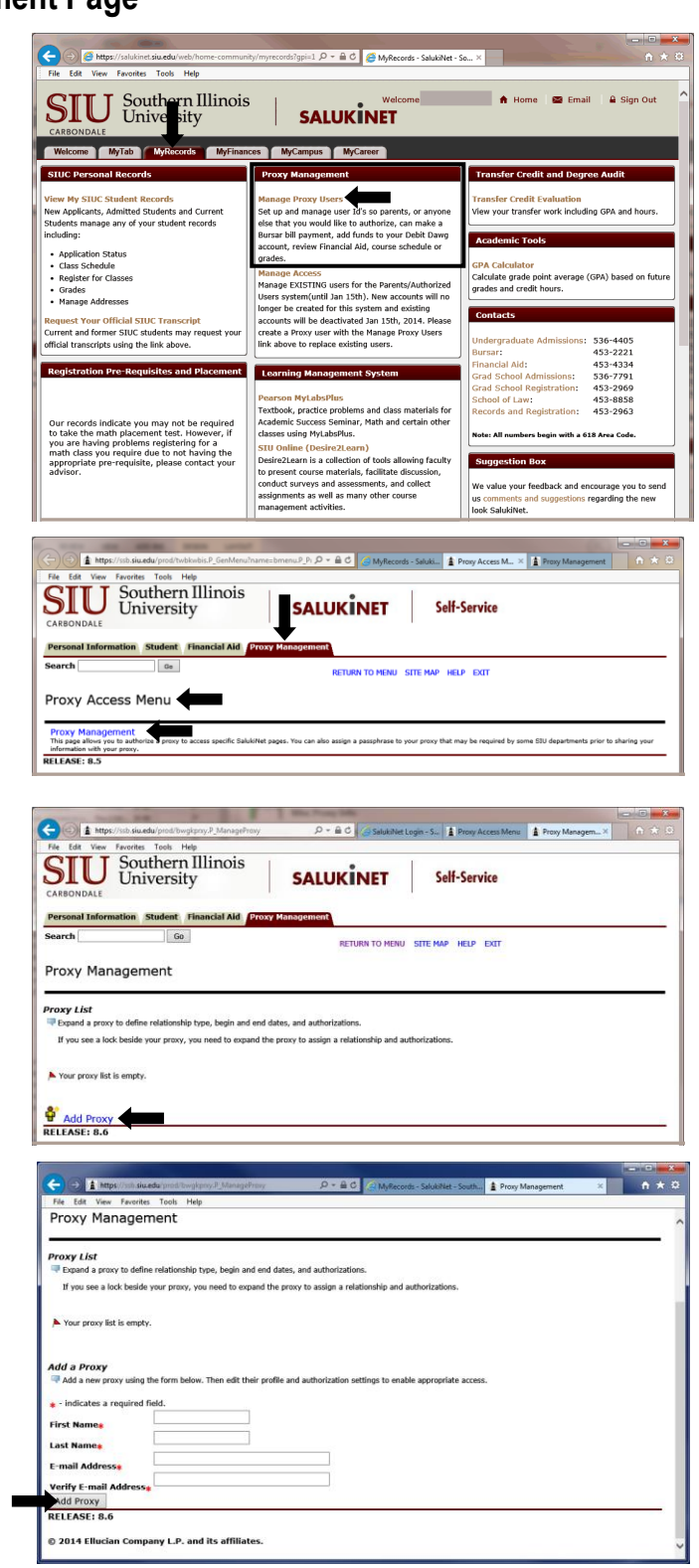

# SalukiNet: Set Up Proxy

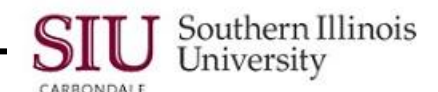

 To confirm the addition, a message appears on the page**…** " **A new proxy has been successfully added**."

**IMPORTANT: DO NOT STOP HERE!** The next step is to define the relationship type and authorizations. This step must be completed in order for your proxy to be able to view your information.

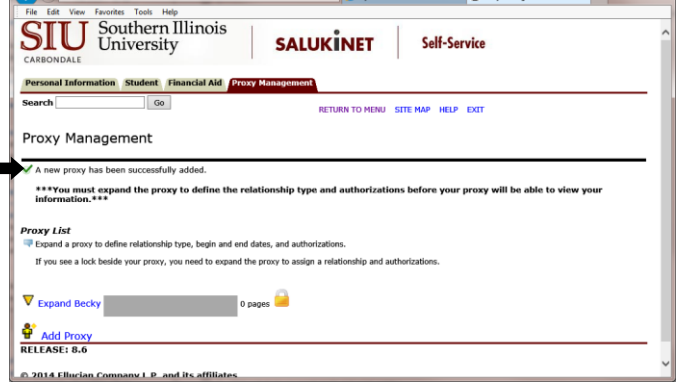

**SALUKINET** 

he description held<br>le calls or other off-<br>he start a

**Self-Service** 

**RETURN TO MENU STTE MAP HELP EXTT** 

**Define Relationship Type and Authorization**

**CARL** 

A  $\circ$   $\bullet$  http:

**SIU** Southern Illinois

Proxy Management

\*\*\*You must expa<br>information.\*\*\* Proxy Lis

<mark>မ</mark>ျိုး<br>RELEASE: 8.6

n Student Financial Aid

- Locate the proxy you just added in your Proxy List.
	- $-$  For privacy reasons the proxy's last name and email have been blocked.
	- The lock icon  $\Box$ , appearing after the Proxy's name, indicates no Relationship and no Authorizations have been applied to this proxy.
- Click the respective Down Arrow  $\mathbf{\dot{v}}$  to define the proxy's relationship and authorizations.
- That action expands the page to show two tabbed regions: **Profile** and **Authorization**.
- Under Profile you are required to select a relationship. Click the Down Arrow for the **Relationship** field and select "**Proxy Access".**
	- This is the only option you have for a Relationship.
- Next, enter a **Description** (optional).
	- The description identifies the person, as mom, dad, coach, etc.
- If desired, enter a **Passphrase** (optional).
	- The passphrase may be used to verify identity for phone calls or other off-line queries by this proxy.

B-mail Passphrase r proxy has not ve proxy PIN is disabled

a your relativiship<br>ime). The passphrar<br>cy by clicking the "E

M/DD/YYYY)\*

01/23/20

The **Start Date** and the **End Date** will populate automatically. Review and change these, as needed.

**IMPORTANT:** You must communicate the passphrase to your proxy by clicking the  $\bigotimes_{E}$ -mail Passphrase link located beneath the fields. An email notification will automatically

 A confirmation will appear on your screen when the email is sent.

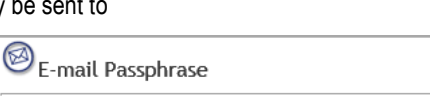

E-mail message with passphrase has been sent to proxy.

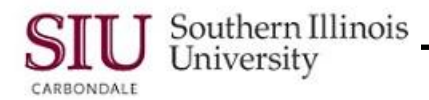

- Next, click the **Authorization** tab.
- Now you can select the information that you want your proxy to access.

**Note:** Under **Student Records,** the checkbox for **Select a Different Term** is selected by default. This is necessary for your proxy to be able to look at information that is term-based, such as schedule of classes or grades.

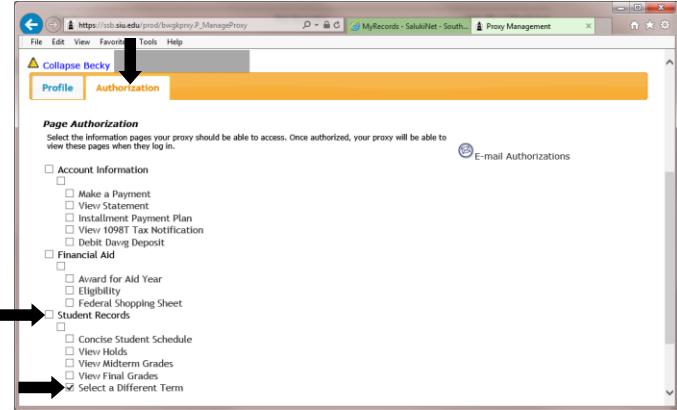

**IMPORTANT:** There isn't a Save button for the Authorization options you choose. When you click on a selection, a checkmark appears and the action is saved automatically.

 $\odot$   $\left| \right.$  https://ssb.si

 $\bullet$  When finished, click the Collapse icon in front of the proxy's name.

• Do you notice any changes on the Proxy

List? The *Lock* con is replaced with the # of pages accessible to the Proxy.

- To add another proxy, just click the **Add Proxy** link and complete the steps, as before.
- To end the session, click the "X' on the **Proxy Management** tab to close the page or just close your Browser.

**IMPORTANT:** To take away a proxy's authority:

- Navigate to the Proxy Management page.
- Locate the proxy in the Proxy List.
- $-$  Click the expand icon for that proxy.
- Under Profile, *change the Stop Date* or under Authorization, *uncheck* all accessible pages.

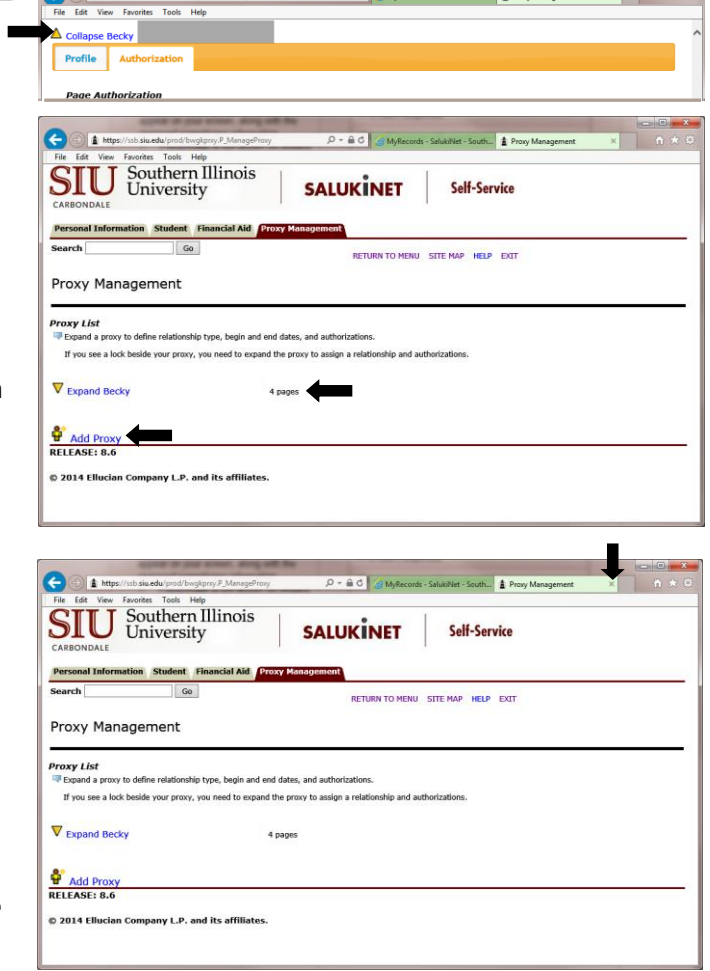

#### **End of Document**